# How to Create an E-Portfolio Using Optimal Resume

Sarah Davenport

Experiential Learning Project Coordinator

### What is Optimal Resume?

• A career management platform that allows you to create, develop, present, manage & share your professional qualifications.

#### Features:

- Resume & video resume builder
- Skills assessment
- Interview prep
- Portfolio & cover letter builder

Direct Link:<https://dallas-unt.optimalresume.com/index.php> Accessible via:

<http://www.untdallas.edu/el> > For Students > Tracking Your Involvement > Optimal Resume link

#### OR

<http://www.untdallas.edu/careers> > For Students > scroll the Optimal Resume link

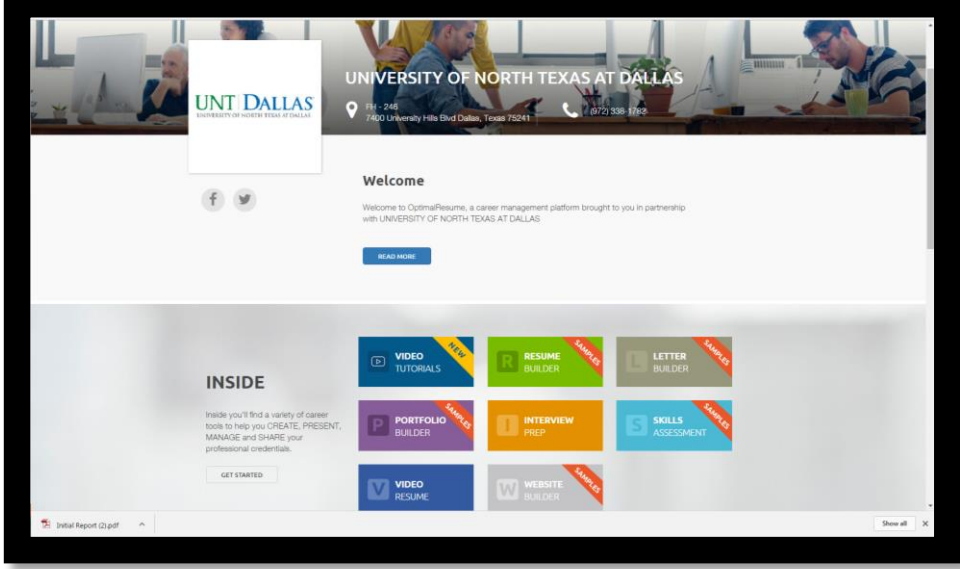

#### Create an Account

- Login using a student email address
- First time users must click "New User" to get started

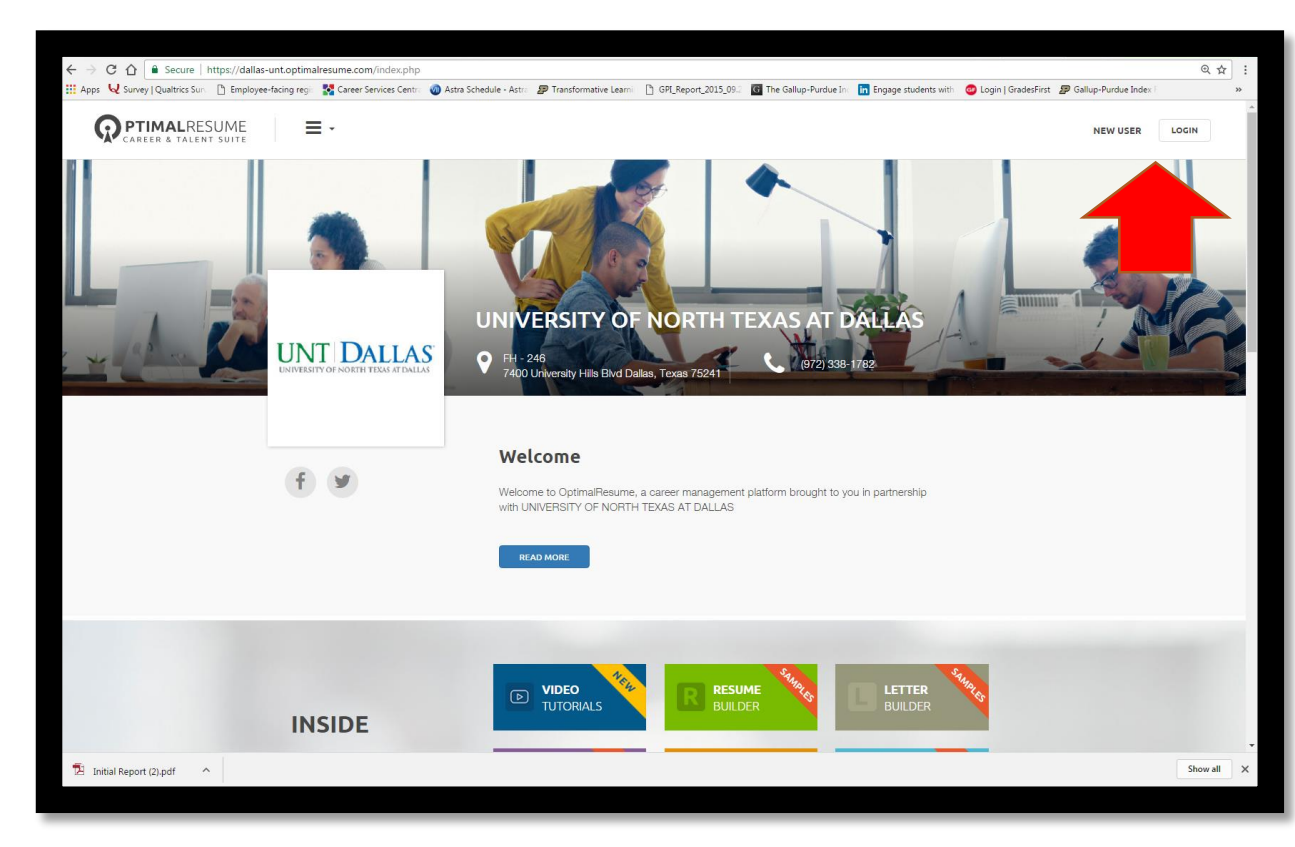

#### Create New Portfolio

- Select the "Portfolios" module
- Select the "Create New Portfolio" option

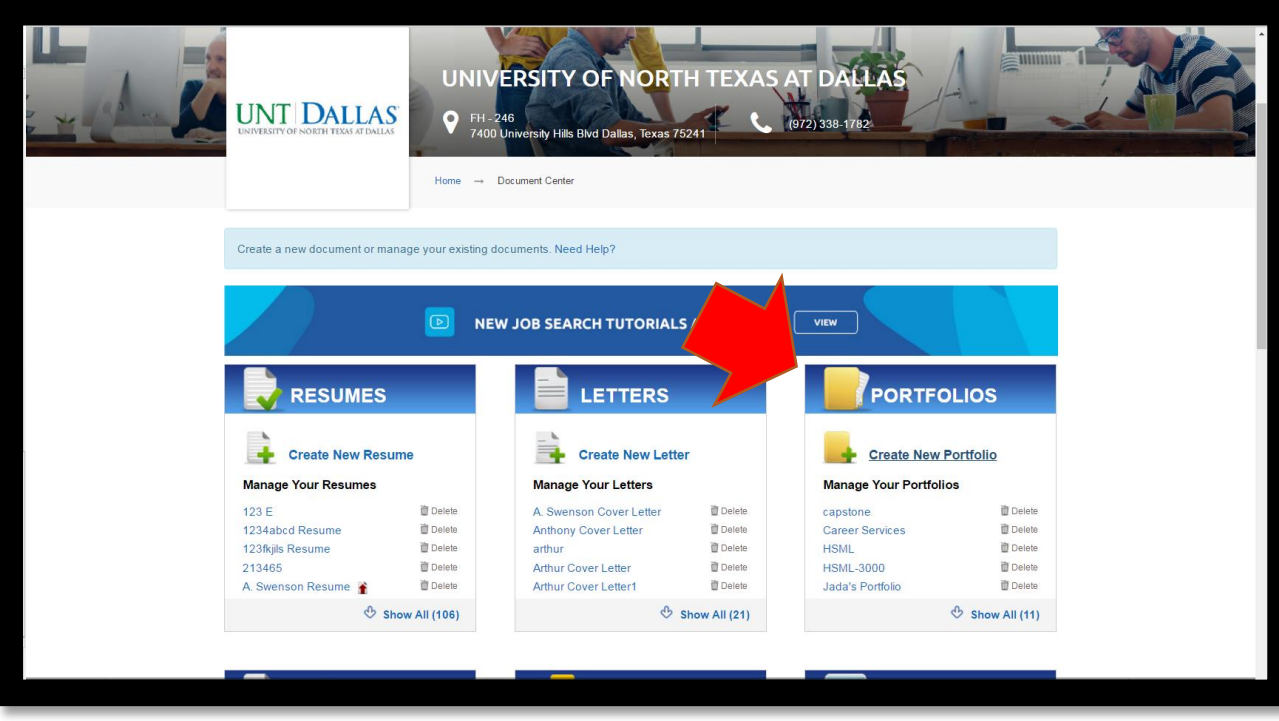

#### Create New Portfolio

• Name the Portfolio the appropriate title for your course and select "Start Portfolio"

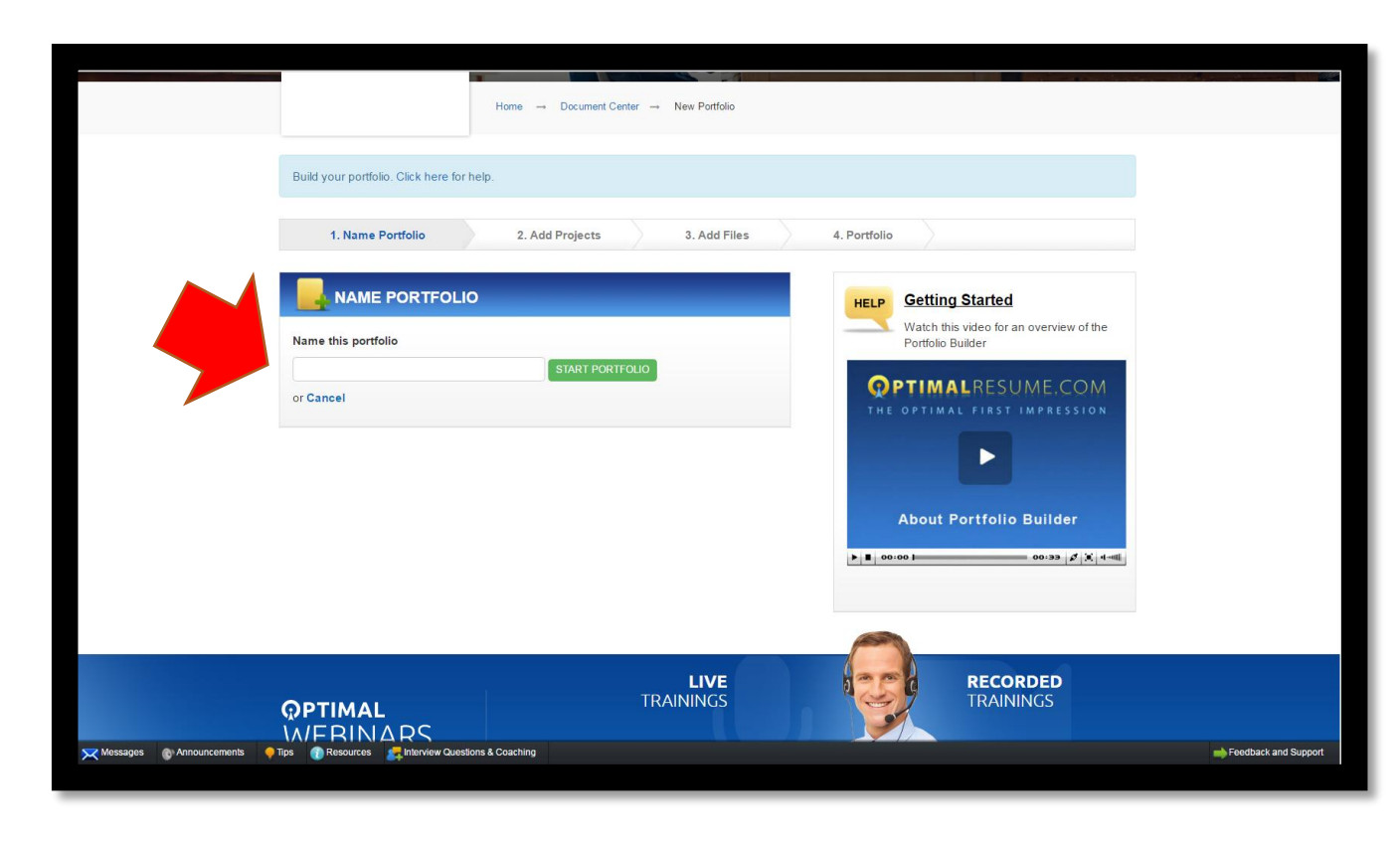

## Step by Step

- Select "Add a Project" to input the titles of the portfolio
	- Example: I. Executive Summary
- Name the project
	- Example: I. Executive Summary
- Add a short description
	- Example: Executive Summary
- Select "Continue / Add Files"
- Upload your appropriate document
- Name the file and add a short description
- Select "Save File"

### Edit & Share Options

• You have several options to edit, revise, and share the portfolio:

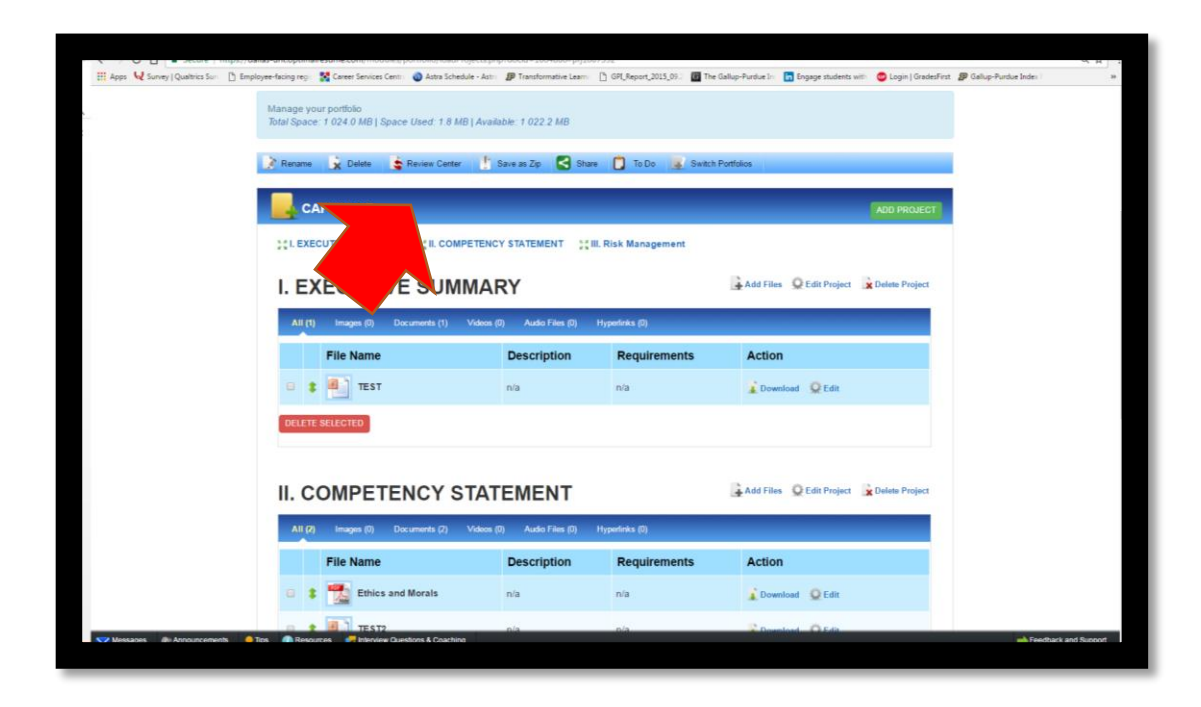

#### For more assistance:

#### **Sarah Davenport**

Experiential Learning Project Coordinator

<http://www.untdallas.edu/el>

Email: [Sarah.Davenport@untdallas.edu](mailto:Sarah.Davenport@untdallas.edu)

Phone: 972.338.1764

Office: FH204